## **Recording Videos to Discs**

Copy the files that are arranged using the user list to DVDs.

- *1* Insert a new disc into the PC's recordable DVD drive.
- 2 Select the desired user list.

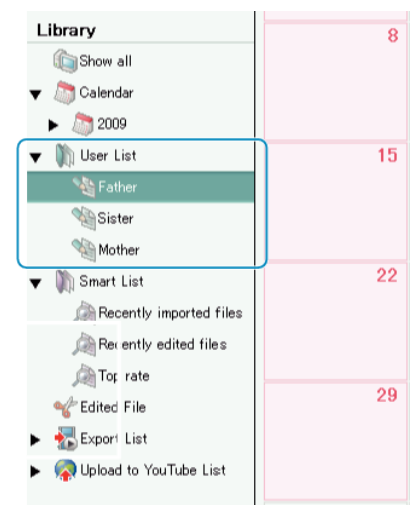

*3* Select the method of file selection.

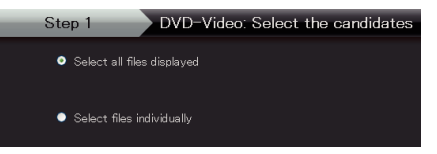

- If you select "Select all files displayed"", only the displayed videos are copied to the DVD.
- Proceed to step 5.
- If you select "Select files individually"", proceed to step 4.
- *4* (When "Select files individually" is selected) Select the files to copy to DVD in order.

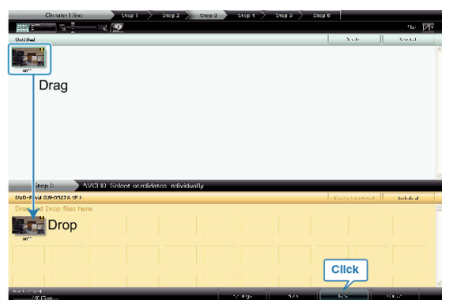

- After selecting, click "NEXT".
- *5* Set the top menu of the disc.

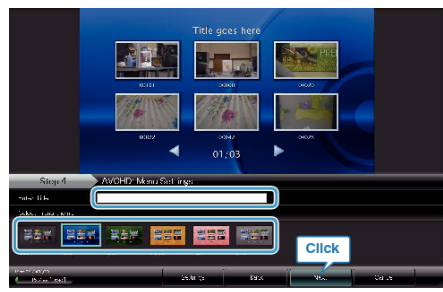

- Set the title and menu background.
- *6* Copying to disc starts.

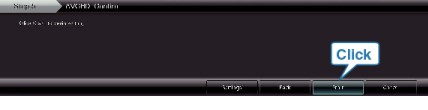

● After copying, click "OK".

**NOTE:**

● The following types of discs can be used on the provided software Everio MediaBrowser.

DVD-R DVD-R DL DVD-RW DVD+R DVD+R DL

- DVD+RW
- To view the help file of Everio MediaBrowser, select "Help" from the Everio MediaBrowser's menu bar or press F1 on the keyboard.
- If you encounter any problems with the provided software Everio MediaBrowser, please consult the "Pixela User Support Center".

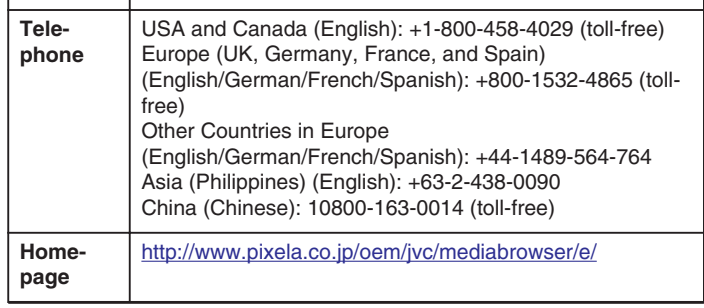